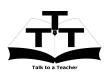

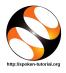

# 1 The procedure to install Advance C++ on Ubuntu Linux OS

- 1. To follow the installation procedure, you need to be connected to the internet.
- 2. You must have Synaptic Package Manager installed on your machine.
- 3. If not installed, please install Synaptic Package Manager using Ubuntu Software Center.

### 1.1 The procedure to install Advance C++

- 1. On Ubuntu 10.04 Click on System >> Administration >> Synaptic Package Manager.
- 2. On Ubuntu 11.04 and higher,
  - (a) Press the Window key on your keyboard to open DashHome.
  - (b) Type Synaptic Package Manager.
  - (c) Click on the Synaptic Package Manager option.
- 3. Enter your password.
- 4. Click on  $\mathsf{OK}.$
- 5. In the search box type g++.
- 6. Click on the g++ check box and click on Mark for Installation.
- 7. Click on Mark.
- 8. Finally, click on Apply.
- 9. Again, click Apply for installation.
- 10. The installation will take a few minutes depending on your internet speed.

#### 1.2 The procedure to install Advance C++ via Terminal

- 1. Open the terminal by pressing Ctrl + Alt + T keys together.
- 2. Now in the terminal type sudo apt-get install g++ and hit Enter.
- 3. Enter the system password if required.
- 4. It will display how much have to download from internet and how much disk space will occupy.
- 5. Press y to confirm this.
- 6. This will install Advance C++.

#### 1.3 The procedure to check Advance C++ installation

- 1. Open the terminal.
- 2. Now in the terminal type g++ -v and hit Enter.
- 3. This will display the installed gcc version version-number <gcc>.

## 2 The procedure to install MinGW Compiler for Advance C++ on Windows OS

- 1. To follow the installation procedure, you need to be connected to the internet.
- 2. Go to website http://sourceforge.net/projects/mingw/files/Installer/
- 3. Please locate the executable file mingw-get-setup.exe
- 4. Double-click the downloaded file to run it.
- 5. Follow all the instructions to install MinGW.
- 6. Once the installation is completed successfully, you can open MinGW.
- 7. Next, we need to set the path for the System Variables.
- 8. Right-click on My Computer and click on Properties.
- 9. Then click on the Advanced tab or Advanced System Settings link.
- 10. Click on Environment Variables.
- 11. Then under System Variables select the Path.
- 12. Double-click on the Path.
- 13. This will open a dialog box to edit the System Variable.
- 14. In Variable value, type the location where the bin file is present. For example: C:/MinGW/bin
- 15. Now, open the command prompt and type gcc -v
- 16. This will display the version no. of the gcc installed.
- 17. In this case, it will display gcc version 4.6.2 <gcc>.
- 18. However, the version of gcc / g++ may possibly vary.
- 19. This shows that, the installation is successfully done.